#### Python 程序的编写可以有两种方法:命令窗口和编译器

#### 方法一:命令窗口

在 Windows 开始菜单右键选择"运行",在弹出窗口输入"cmd"就 进入到命令行模式,

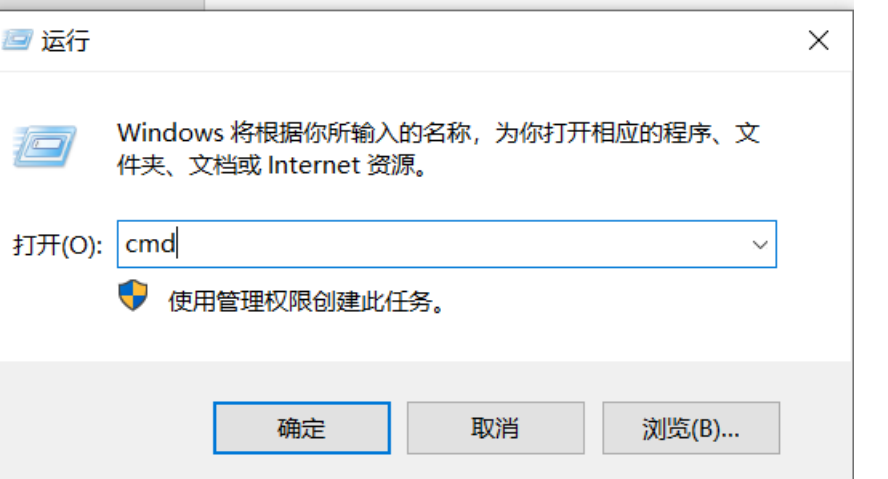

在命令行模式下敲命令 python, 就看到类似如下的一堆文本输 出, 然后就进入到 Python 交互模式, 它的提示符是>>>。

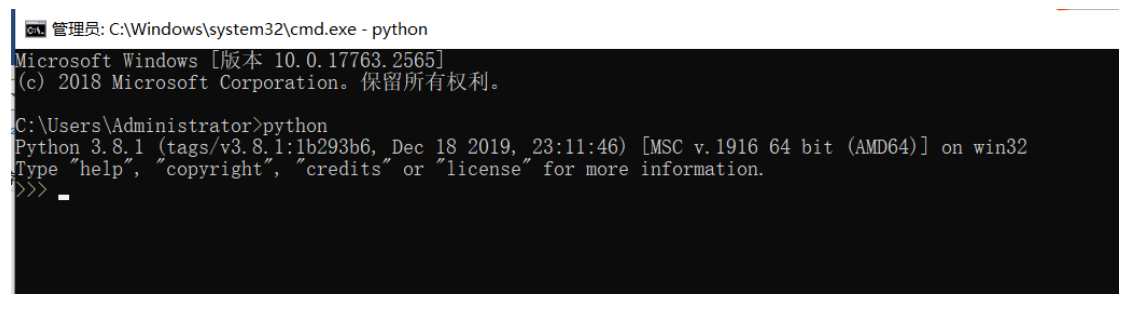

### 在提示符输入第一程序:

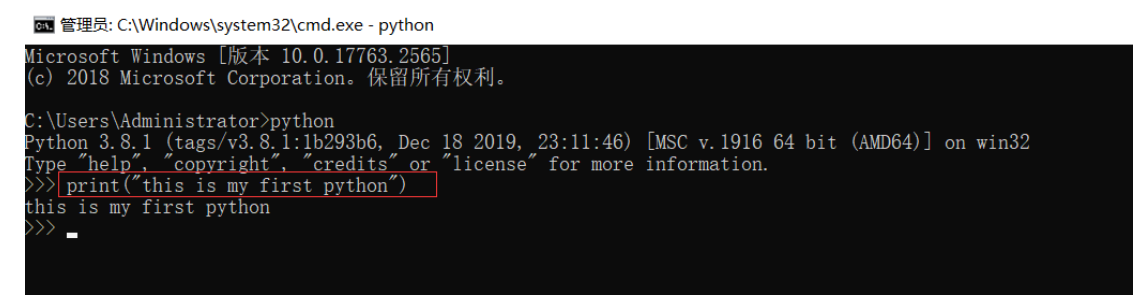

在 Python 交互模式下输入 exit()并回车, 就退出了 Python 交互

### 模式,并回到命令行模式:

■ 管理员: C:\Windows\system32\cmd.exe - python

soft Windows [版本 10.0.17763.256 2018 Microsoft Corporation。保留所有权利。 ):\Users\Administrator>python<br>ython 3.8.1 (tags/v3.8.1:1b293b6, Dec 18 2019, 23:11:46) [MSC v.1916 64 bit (AMD64)] on win32<br>}ype "help", "copyright", "credits" or "license" for more information.<br>>>> print("this is my first  $\frac{15 \text{ m}}{\text{exit()}}$ 

### 方法一: 编译器

1、 Jetbrains 家族和 Pycharm 版本划分:

pycharm 是 Jetbrains 家族中的一个明星产品, Jetbrains 开发了 许多好用的编辑器,包括 Java 编辑器(IntelliJ IDEA)、JavaScript 编辑器(WebStorm)、PHP 编辑器(PHPStorm)、Ruby 编辑器

(RubyMine)、C 和 C++编辑器(CLion)、.Net 编辑器(Rider)、 iOS/macOS 编辑器(AppCode)等。pycharm 现在在官网 [https://www.jetbrains.com/pycharm/download/#section=windo ws]是分为两个版本,第一个版本是 Professional(专业版本),这 个版本功能更加强大,主要是为 Python 和 web 开发者而准备, 是需要付费的。第二个版本是社区版,一个专业版的阉割版,比 较轻量级,主要是为 Python 和数据专家而准备的。一般我们做 开发,下载专业版本比较合适。

2. 整体结构:

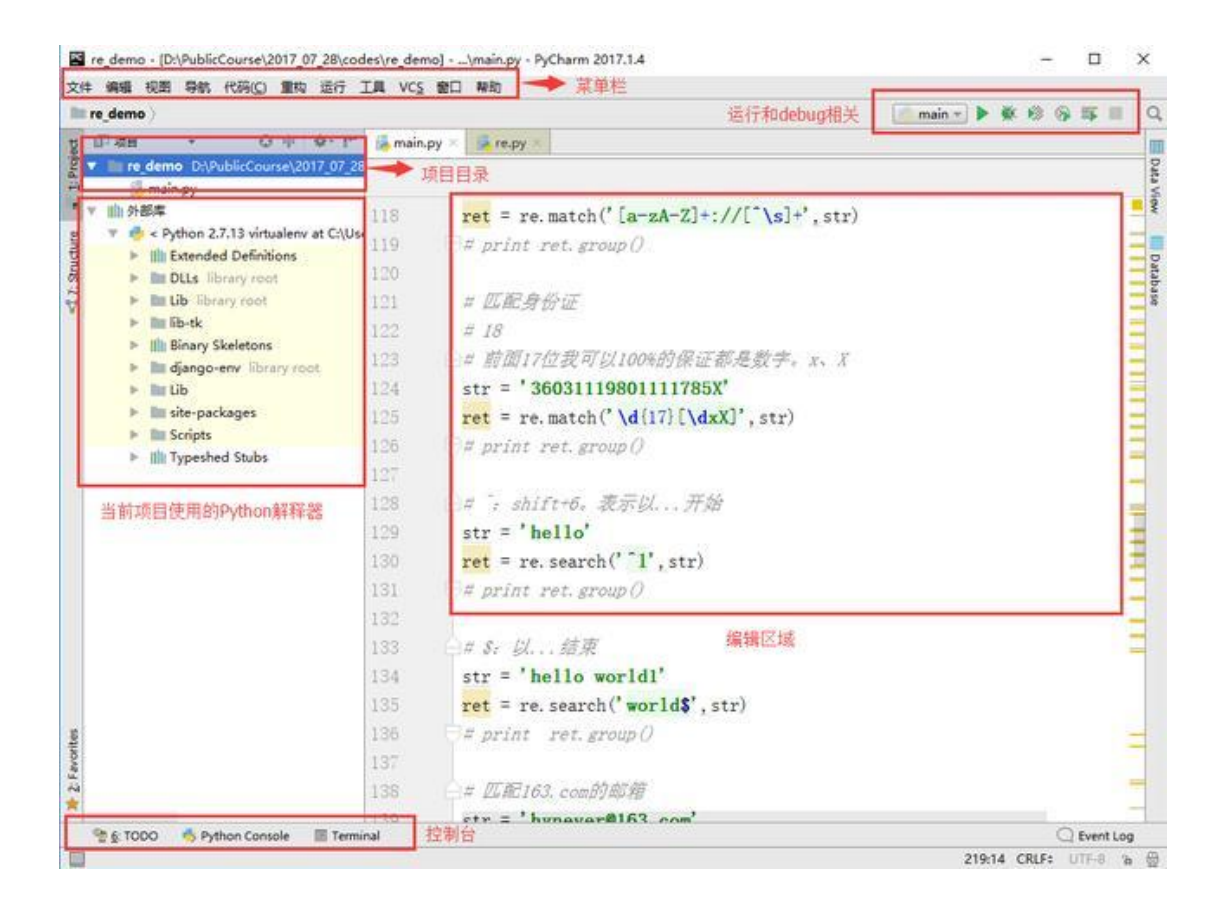

### 3.创建项目

## 在左上角的 file 菜单新建项目

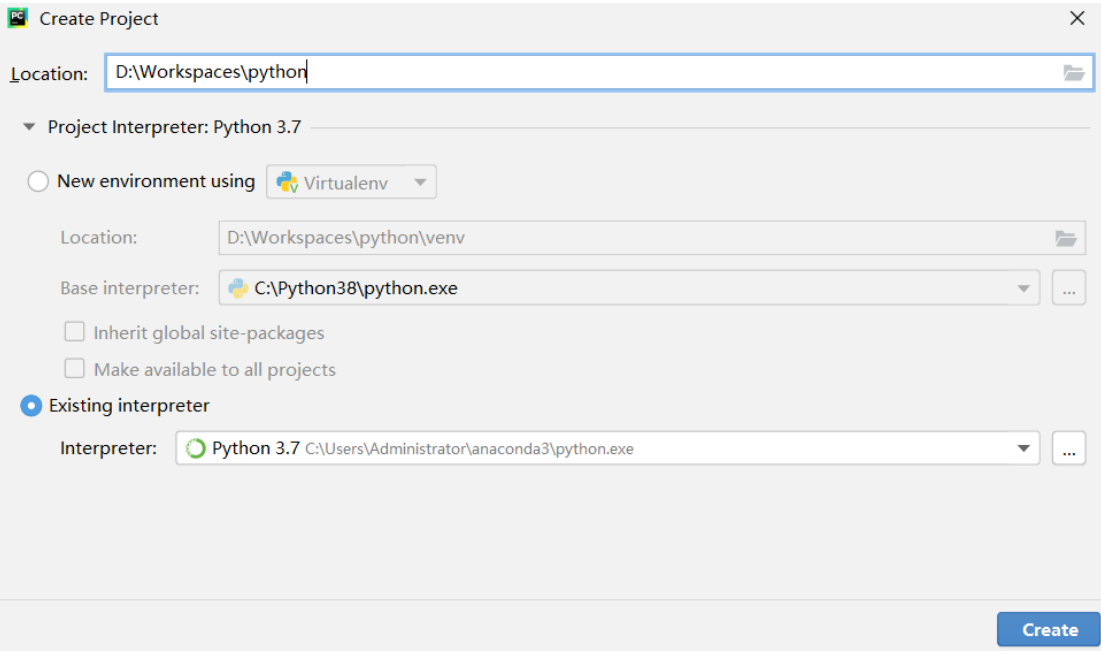

在新建的项目中选择 new dictionary,新建目录。

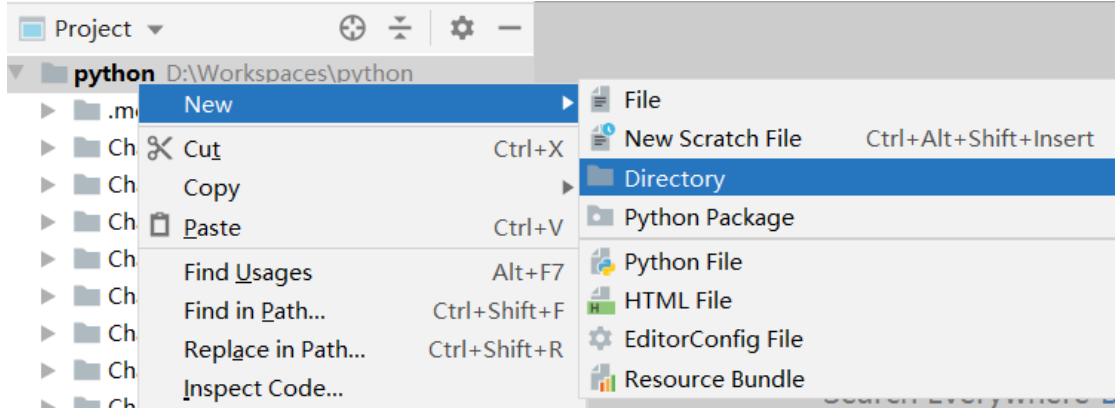

# 在新建的目录再次点击右键选择 new->python File->hello

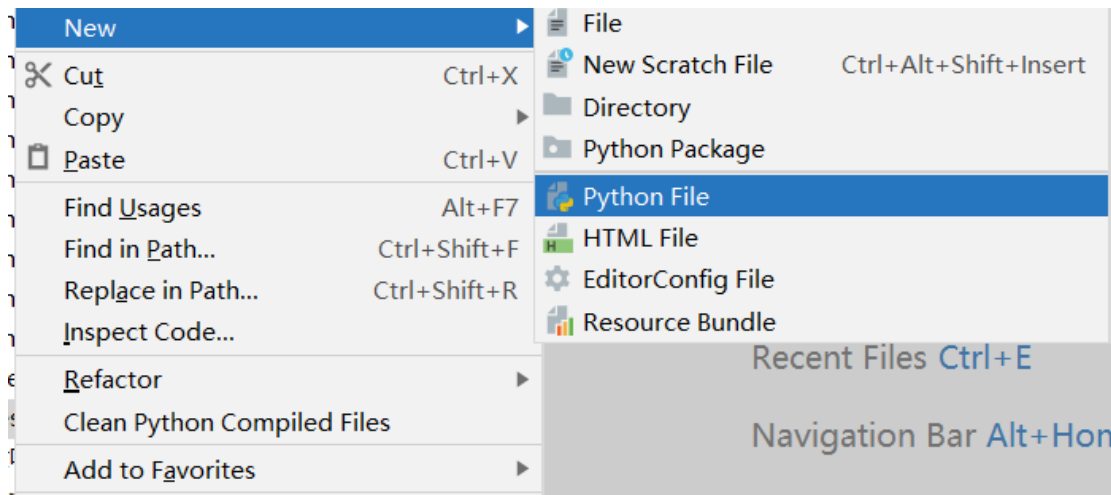

## 在新建的文件中输入以下代码:

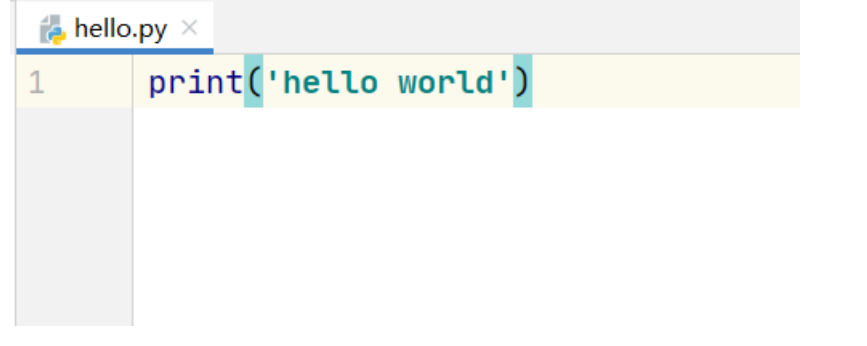

右键运行程序

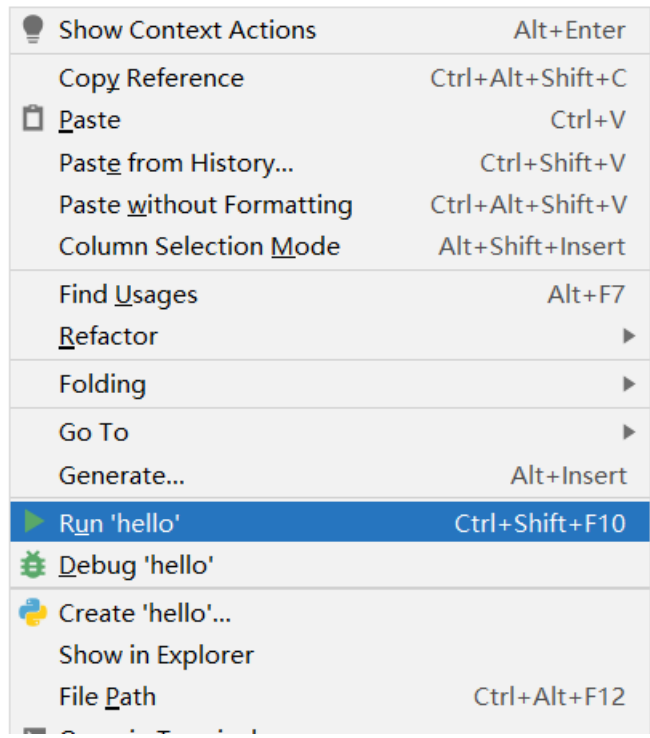

## 在输出窗口可以观察结果

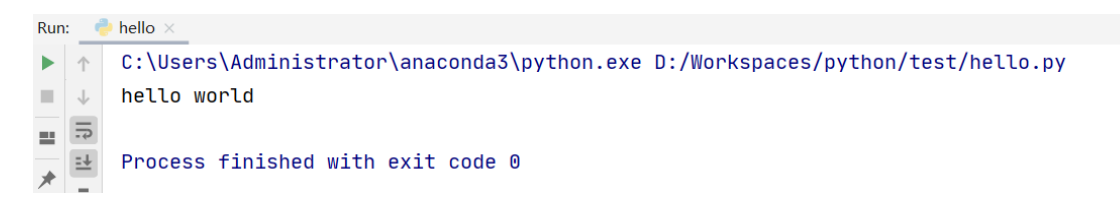